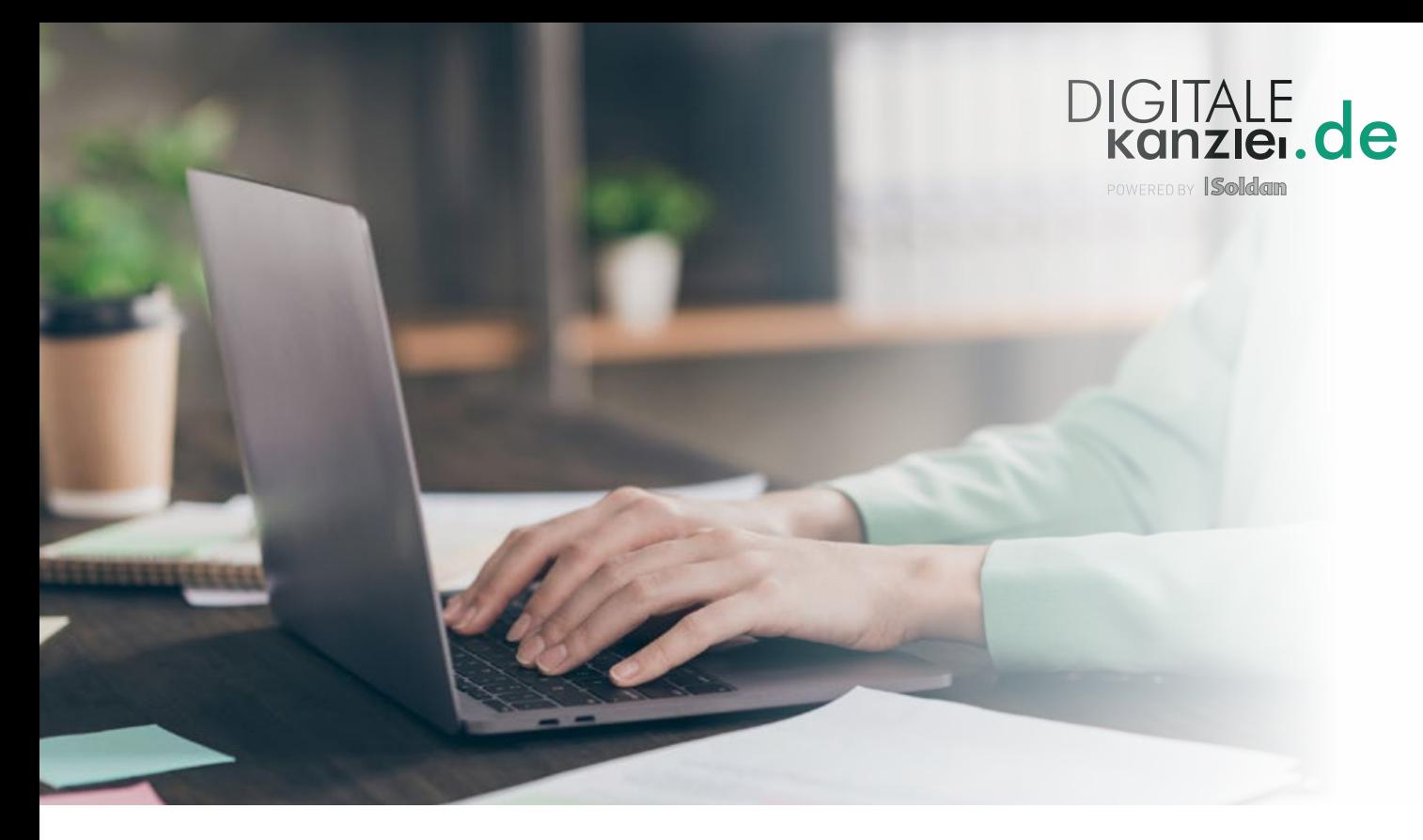

# ANLEITUNG: BEA-SOFTWAREZERTIFIKATSTAUSCH

Voraussetzungen: **⊘** beA-Karte (Chipkarte) ⊘ Karten PIN ⊘ Kartenlesegerät (REINERSCT)  $\odot$  aktuelle Software SAK lite  $\odot$  aktuelle Software beA Client Security

#### **1. (Neu-)Start BNotK SAK lite**

**(falls nicht vorhanden Download unter https://sso.bnotk.de/saklite/download/)**

- $\gg$  Chipkarte in Kartenlesegerät, PIN Eingabe
- $\gg$  Gqf. Karten in SAK lite neu einlesen
- $\gg$  BNotK SAK lite im Hintergrund geöffnet lassen

## **2. Login im Kundenportal der Zertifizierungsstelle der BNotK**

- ŵ [https://zertifizierungsstelle.bnotk.de/signaturkartenbestellung/user/profile](https://zertifizierungsstelle.bnotk.de/signaturkartenbestellung/user/profile )
- $\gg$  Mit Chipkarte anmelden
- $\gg$  secureFramework Kommunikationsfenster öffnen
- $\gg$  proNEXT SecureFramework meldet: Die Signaturanwendungskomponente wurde erfolgreich gestartet
- $\gg$  Fenster im Hintergrund geöffnet lassen
- $\gg$  Anmelden im Kundenportal, PIN Eingabe

#### **3. Zertifikat tauschen im Kundenportal der Zertifizierungsstelle der BNotK**

- $\gg$  Softwarezertifikate
- $\gg$  Zertifikate tauschen / kündigen
- $\gg$  Auswahl bestätigen (für die zu tauschenden Zertifikate)

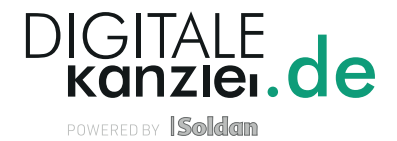

# **4. Erstellen des neuen Zertifikats**

- ŵ Das neue vorbereitete Zertifikat wird im Kundenportal der Zertifizierungsstelle der BNotK ausgegeben
- $\gg$  Auswahl des neuen vorbereiteten Zertifikats  $\gg$   $\Box$  Zertifikat erstellen
- $\gg$  Eingabe einer neuen Zertifikatsbezeichnung  $\gg$  Erstellen
- $\gg$  Vergabe eines neuen Zertifikatpasswortes
- $\gg$  Zertifikat herunterladen

## **5. Aufruf der Anmeldeseite der beA-Web-Anwendung**

- ŵ [https://www.bea-brak.de/bea](https://www.bea-brak.de/bea
)
- $\gg$  Zertifikate verwalten
- $\gg$   $\blacksquare$  Löschen des alten Zertifikats  $\gg$  OK
- $\gg$  Neues Software-Zertifikat hinzufügen
- $\gg$  Auswahl unter Dowloads  $\gg$  Öffnen
- $\gg$  PIN-Eingabe (meint Zertifikatspasswort)  $\gg$  OK  $\gg$   $\approx$  Fenster schließen

# **6. Austausch und Freischaltung des neuen Software-Zertifikats in beA-Web-Anwendung**

- ŵ [https://www.bea-brak.de/bea](https://www.bea-brak.de/bea
)
- $\gg$  Auswahl beA-Karte (Chipkarte)
- $\gg$  Chipkarte einlesen, PIN-Eingabe
- $\gg$  Anmelden
- $\gg$  Einstellungen
- $\gg$  Sicherheitstoken in Profilverwaltung
- $\gg$  Auswahl des alten Sicherheits-Token (SW-Token)
- $\gg$  Löschen  $\gg$  Ja
- $\gg$  Neuen Sicherheits-Token anlegen
- $\gg$  Vergabe einer neuen Bezeichnung  $\gg$  OK
- $\gg$  Sicherheits-Token im beA hinzufügen, Auswahl Token  $\gg$  OK
- $\gg$  Vorsicht: Sicherheitstoken nur für Postfachbesitzer  $\gg$  OK
- $\gg$  Sicherheitstoken freischalten
- $\gg$  Hinweis Sicherheitstoken freischalten  $\gg$  OK
- $\gg$  PIN-Eingabe

Falls Sie den Zertifikatstausch nicht selbst vornehmen wollen, stehen wir gerne mit unserer kostengünstigen Support-Dienstleistung zur Verfügung. Nähere Informationen zu unserer Dienstleistung sowie die Möglichkeit der direkten Buchung finden Sie **[hier](https://digitalekanzlei.de/bea-zertifikats-tausch/)**.